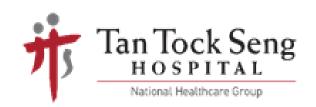

# SETTING UP FOR TELEPRACTICE

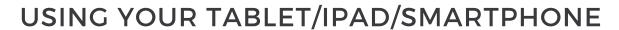

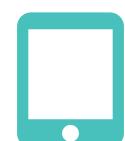

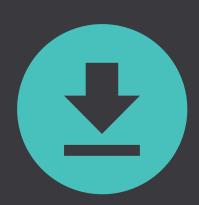

## DOWNLOAD THE APPLICATION

If it is your first time using the Zoom Video Communications application, you will be prompted to install it. Follow the instructions to install the programme.

#### PREPARE MATERIALS

Depending on your session, this may include food, fluids, thickener powder or communication aids. Your speech therapist will provide you a list of items in advance.

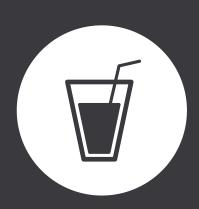

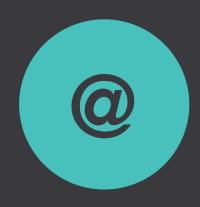

### CHECK YOUR EMAIL\*

A link to the secure e-Appointment will be sent to you by your speech therapist.

#### CLICK ON THE LINK

This will run the Zoom Video Communications application.

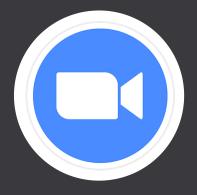

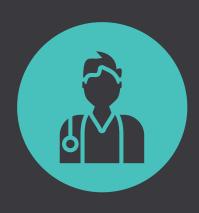

#### START YOUR SESSION

Your video screen will come on when your speech therapist begins the session.

REMEMBER TO ALLOW THE APP TO ACCESS YOUR MICROPHONE, CAMERA and STORAGE.

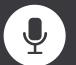

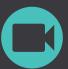

\*IF YOU DO NOT HAVE AN EMAIL ADDRESS

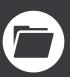

Your therapist will contact you before the session to give you the 9-digit meeting ID. In the Zoom Video Communications application, click "Join a Meeting" and key in the provided ID.